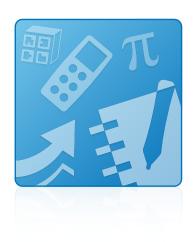

## **Education Software** Installer 2012 SP1

Windows® operating systems

Installation guide

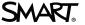

#### Trademark notice

SMART Notebook, SMART Ink, SMART Response, SMART Sync, SMART Classroom Suite, smarttech, the SMART logo and all SMART taglines are trademarks or registered trademarks of SMART Technologies ULC in the U.S. and/or other countries. Microsoft, Windows, Windows Vista, Internet Explorer, ActiveX, DirectX and Visual Studio are either registered trademarks or trademarks of Microsoft Corporation in the U.S. and/or other countries. Adobe and Flash are either registered trademarks or trademarks of Adobe Systems Incorporated in the U.S. and/or other countries. All other third-party product and company names may be trademarks of their respective owners.

#### Copyright notice

© 2012 SMART Technologies ULC. All rights reserved. No part of this publication may be reproduced, transmitted, transcribed, stored in a retrieval system or translated into any language in any form by any means without the prior written consent of SMART Technologies ULC. Information in this manual is subject to change without notice and does not represent a commitment on the part of SMART.

This product and/or use thereof covered by one or more of the following U.S. patents.

www.smarttech.com/patents

09/2012

## **Contents**

| Chapter 1: Getting started                            | 1 |
|-------------------------------------------------------|---|
| Computer requirements                                 |   |
| Deploying the software                                | 2 |
| Chapter 2: Installing the software                    | 3 |
| Starting the installation wizard                      | 3 |
| Using the installation wizard to install the software | 4 |
| Using the software after installation                 | 5 |

# Chapter 1 Getting started

This guide explains how to install the following software using the Education Software Installer:

- SMART Notebook<sup>™</sup> collaborative learning software 11
- SMART Notebook Math Tools software
- 3D Tools for SMART Notebook software
- SMART Product Drivers 11
- SMART Ink™
- SMART Response<sup>™</sup> 2012 assessment software
- SMART Sync™ 2011 Teacher software
- SMART Classroom Suite™ Teacher software
- SMART Common Files

This guide is intended for teachers, IT administrators and others responsible for installing software on teachers' computers.

To use this guide, you must have access to the installation DVD or the Internet.

## Computer requirements

#### **I** NOTE

Operating systems and other third-party software released after this SMART software might not be supported.

Before you install the software, ensure your teachers' computers meet the minimum requirements:

- Pentium® 4 processor or better
- 1 GB of RAM (2 GB recommended)

#### Free hard disk space:

| Software                               | Space required |
|----------------------------------------|----------------|
| SMART Notebook software                | 277 MB         |
| Gallery Essentials                     | 549 MB         |
| Lesson Activity Toolkit                | 111 MB         |
| SMART Product Drivers                  | 110 MB         |
| SMART Ink                              | 46 MB          |
| SMART Response software                | 89 MB          |
| SMART Sync Teacher software            | 37 MB          |
| SMART Common Files                     | 111 MB         |
| Recommended total free hard disk space | 2.5 GB         |

- Windows® XP SP3, Windows Vista® SP2 or Windows 7 operating system
- Microsoft® .NET framework 4.0 client for SMART Notebook software and SMART Ink
- Microsoft Visual Studio® Tools for Office for SMART Ink
- Adobe® Flash® Player 11.4 ActiveX® control for SMART Notebook software
- Adobe Flash Player 11.4 Firefox® plug-in for SMART Notebook software and SMART Response software
- DirectX® technology 8.1 or later for SMART Video Player
- DirectX 9 compatible graphics hardware for 3D Tools for SMART Notebook software
- Internet Explorer® Internet browser 6.0 or later
- Internet access to download SMART Response software, SMART Sync Teacher software, Gallery content and language packs.

#### **I** NOTE

If you don't have the Microsoft .NET framework 4.0 client, Microsoft Visual Studio Tools for Office, the Adobe Flash Player 11.4 ActiveX control or the Adobe Flash Player 11.4 Firefox plug-in, the installation wizard installs these components.

## Deploying the software

If you're an IT administrator and you want to deploy the software to multiple computers, see the *Education Software Installer 2012 SP1 system administrator's guide* (smarttech.com/kb/170148).

## Chapter 2 Installing the software

### Starting the installation wizard

You can start the installation wizard by inserting the DVD into the computer or by downloading the wizard from the SMART website.

#### To start the installation wizard from the DVD

1. Insert the DVD into the computer.

The Education Software 2012 SP1 Installer dialog box appears.

#### **I** NOTE

If the dialog box doesn't appear, browse to and open **[DVD drive]\CDBrowser.exe** using Windows Explorer.

2. Click Install.

The installation wizard appears.

#### To download and start the installation wizard from the website

- 1. Go to <u>smarttech.com/software</u>, click the **Choose a version** button for the software you want to install, and then select the version of the software you want to install.
- 2. Click Download.
- 3. Enter the requested information, and then click **Start Download**.
- 4. Save the file to a temporary location.
- 5. Double-click the file.

The installation wizard appears.

## Using the installation wizard to install the software

#### To use the installation wizard to install the software

- 1. Start the installation wizard as described in the previous procedures.
- 2. Click Next.
- 3. Read the software license agreement.
- 4. If you accept the terms in the software license agreement, select I accept the terms in the license agreement, and then click Next.

OR

If you don't accept the terms in the software license agreement, select I do not accept the terms in the license agreement, and then click Cancel.

#### **∏** TIP

Select a language in the drop-down list to display the software license agreement in that language.

- 5. Specify the location where you want to install the software, and then click **Next**.
- 6. Select the software you want to install, and then click **Next**.

#### NOTES

- If you select SMART Notebook, the installation wizard selects SMART Product Drivers automatically.
- If you select SMART Product Drivers, the installation wizard automatically installs SMART Ink.
- If you select SMART Response, SMART Notebook Math Tools or SMART Notebook 3D Tools, the installation wizard selects SMART Notebook and SMART Product Drivers automatically.
- If you select SMART Classroom Suite Teacher, the installation wizard selects SMART Notebook, SMART Product Drivers, SMART Response and SMART Sync Teacher automatically.
- 7. If you selected **SMART Product Drivers** or **SMART Response** in step 6, select the software you want to start automatically when you first log on to your computer, and then click **Next**.

Installing the software

- If you selected SMART Product Drivers in step 6, select the Make SMART Ink Document
   Viewer the default PDF viewer to make SMART Ink Document Viewer the default PDF
   viewer, and then click Next.
- If you want to participate in the Customer Experience Program, select Enable the Customer Experience Program on all devices, and then click Next.
- If you selected SMART Notebook in step 6, select the Gallery collections you want to install on to your computer, and then click Next.
- 11. Move the languages you want to install from the *Available languages* list to the *Selected languages* list, and then click **Next**.

#### **II** NOTE

If a language's name is in bold text, the installation wizard must download the language's file from the SMART website.

#### **∏** TIP

To view the language's native names (for example, "Deutsch" for German), select **Show native names**.

12. Click Install.

The installation wizard installs the software you selected in step 6.

13. Click **Finish** when you're done.

#### **I** NOTE

Depending on the version of Microsoft .NET framework installed on your computer and the software you selected in step 6, you might need to restart your computer midway through the installation.

## Using the software after installation

After installing the software, you can use it.

For more information on the software's features, visit smarttech.com/support.

smarttech.com/support smarttech.com/contactsupport